## **Enabling Smart Search**

## *Expediting Relevant Search Results*

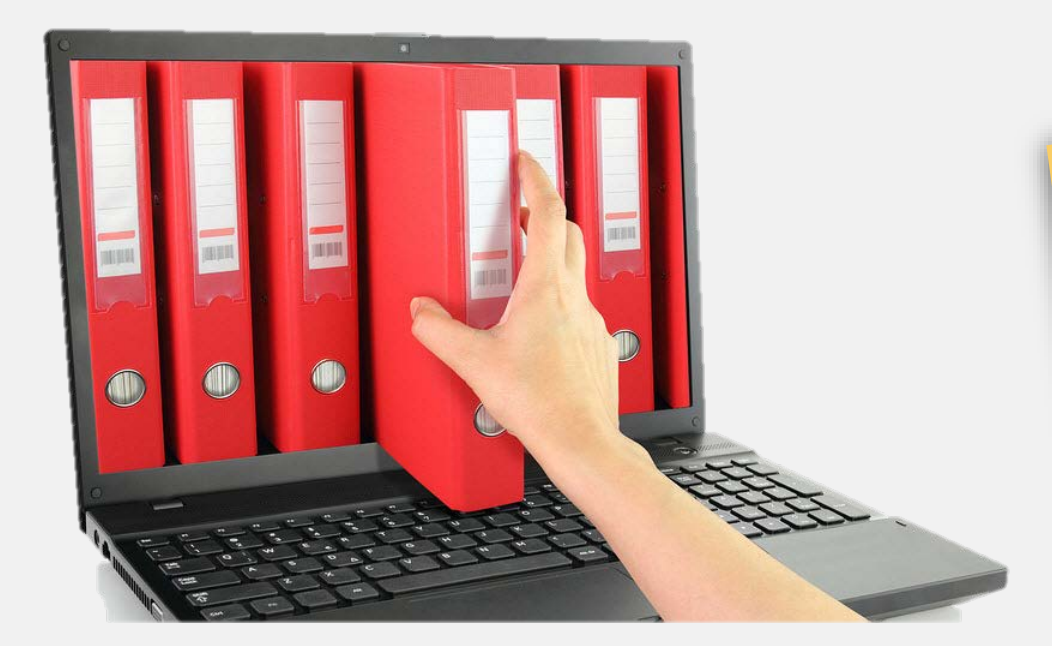

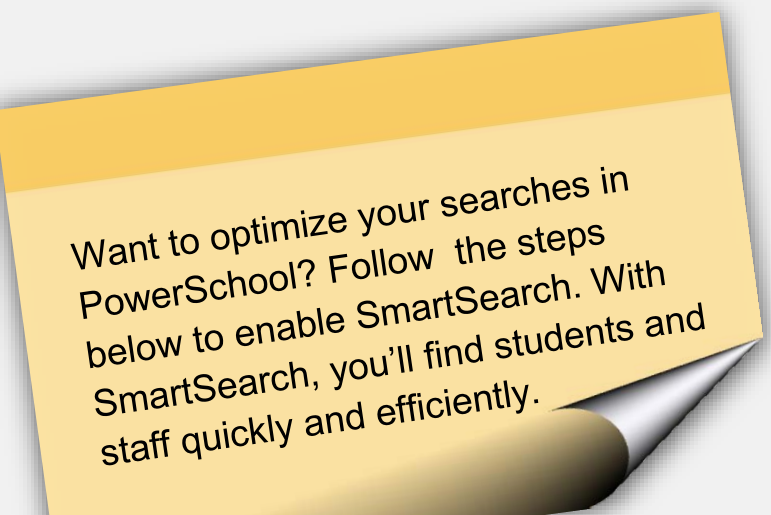

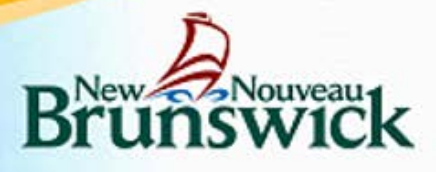

## **Scenario**

Mrs. Zink just called to advise the office that her son named Taner will not be at school tomorrow due to a dentist and a doctor's appointment. Before you forget, you'd better enter Medical Appointment for tomorrow's attendance code.

You know there's only one student with the last name Zink in the school. What's the quickest way to bring up this student's record to record his attendance?

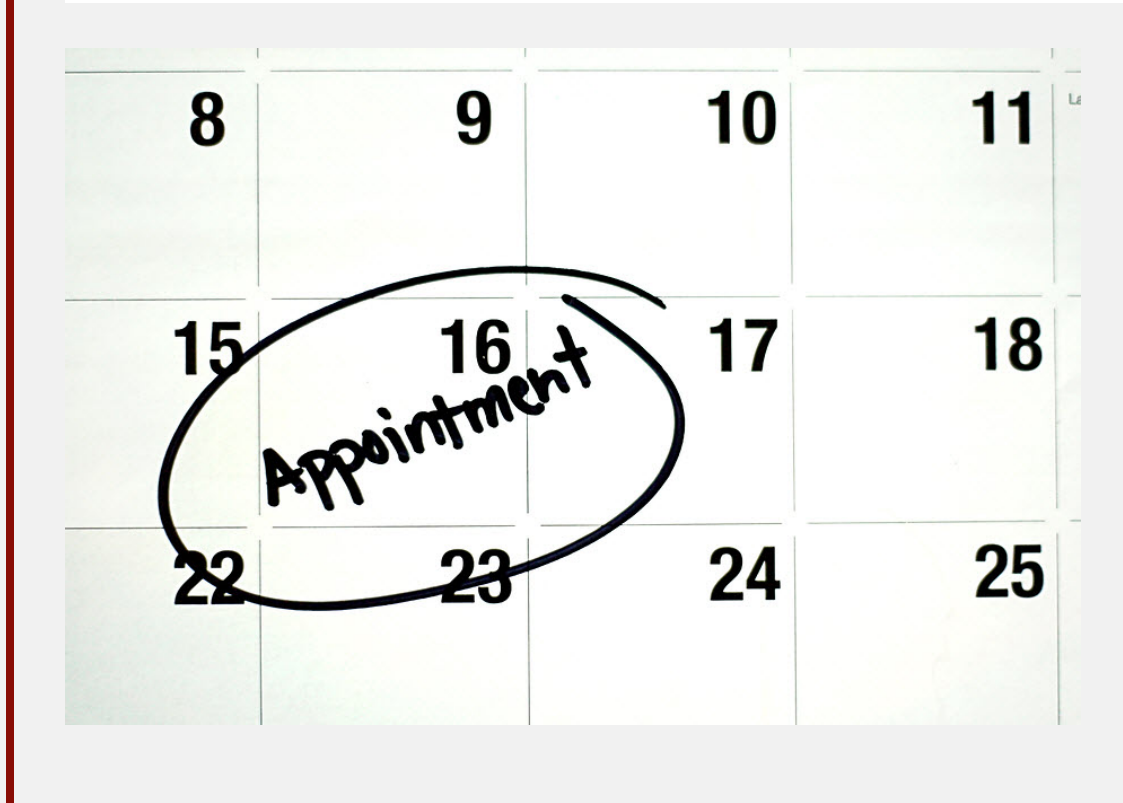

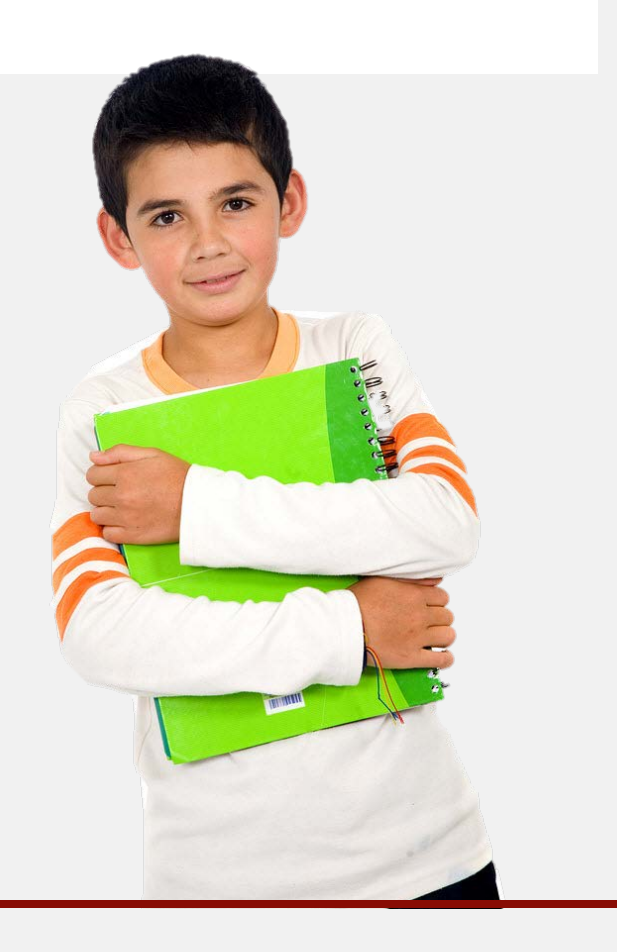

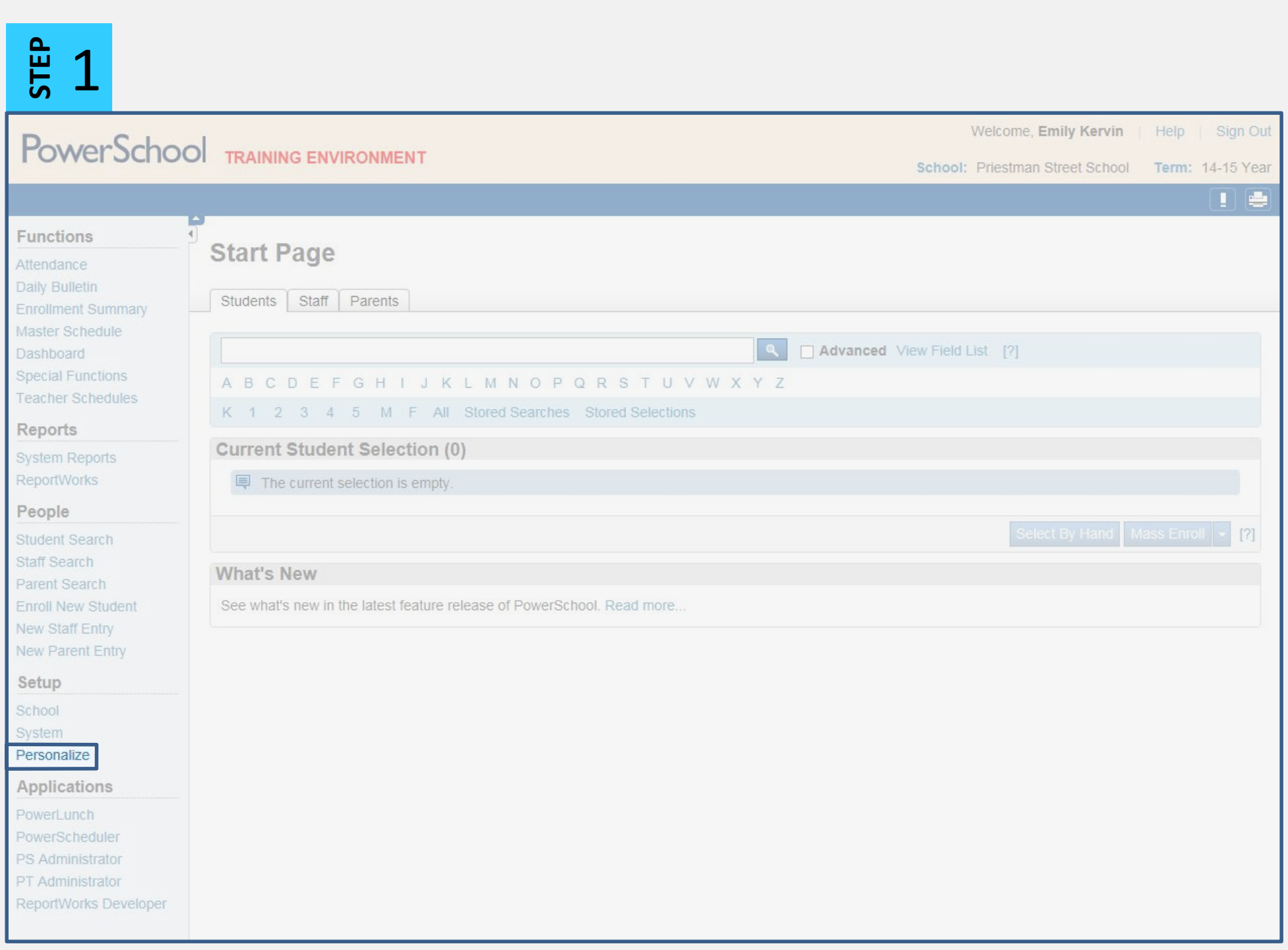

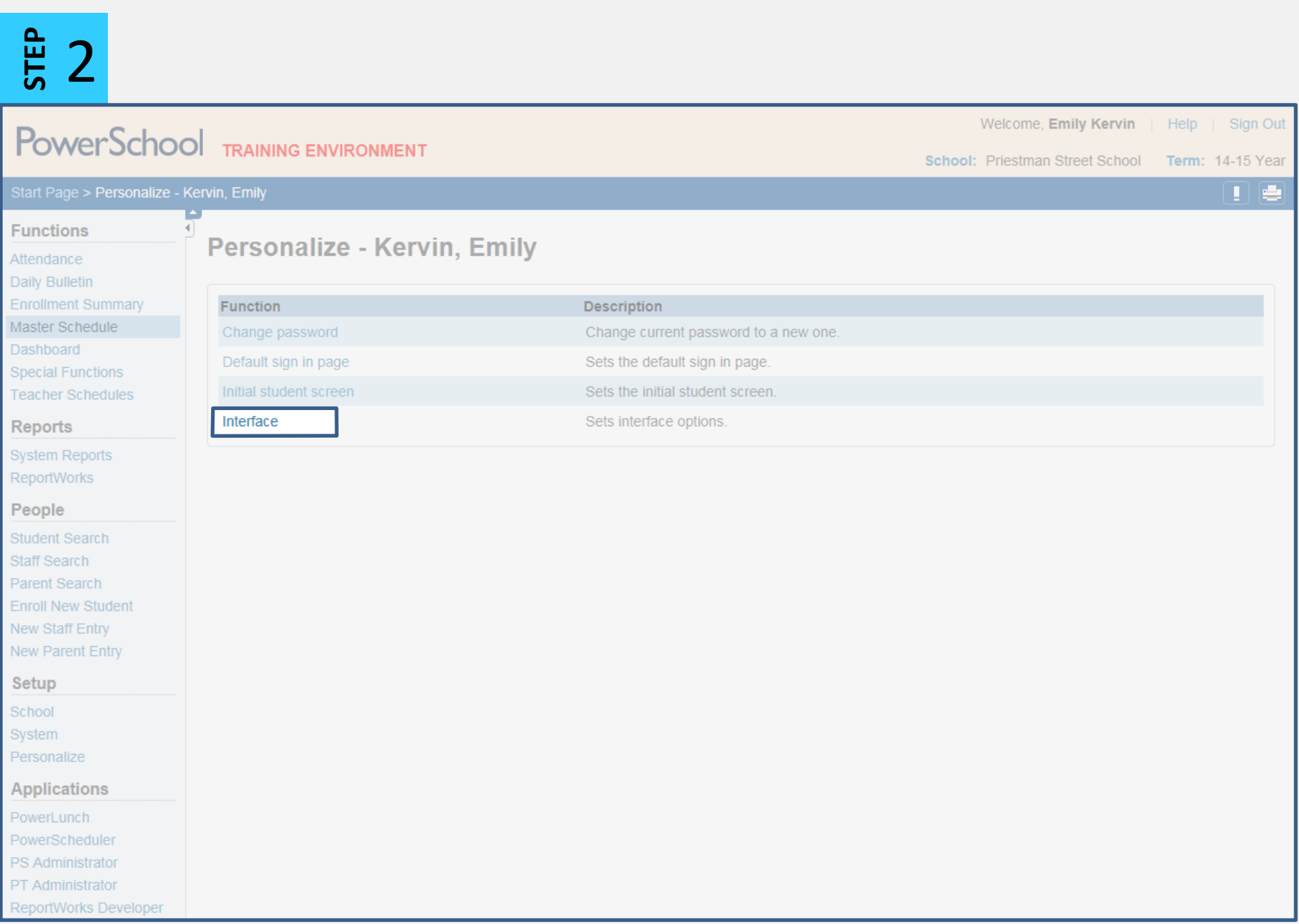

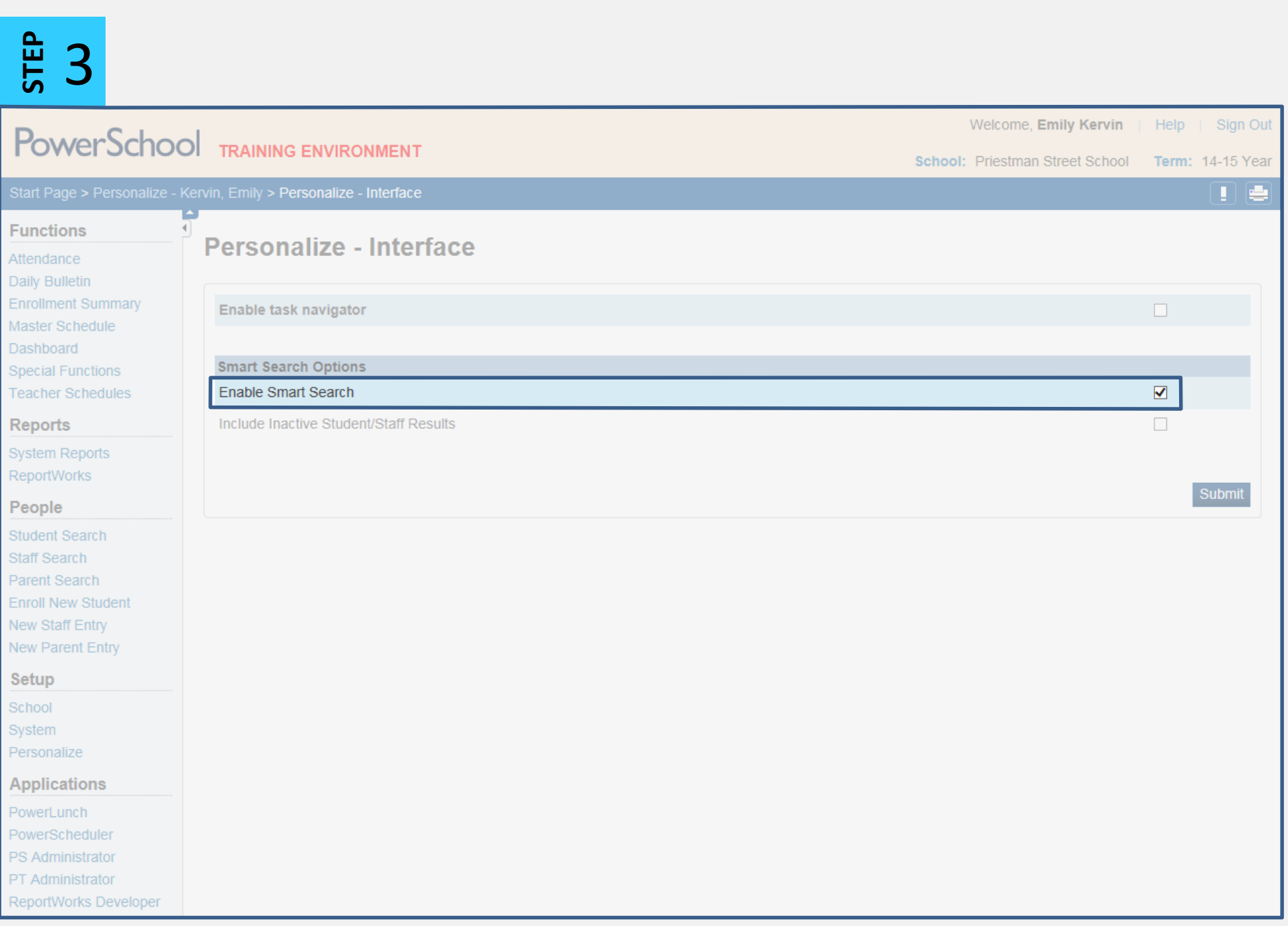

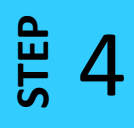

The choices in the Smart Search menu are color<br>below to distinguish between icons. The choices in the Smart Search menu are color-coded and labeled with an icon. Refer to the chart below to distinguish between icons.

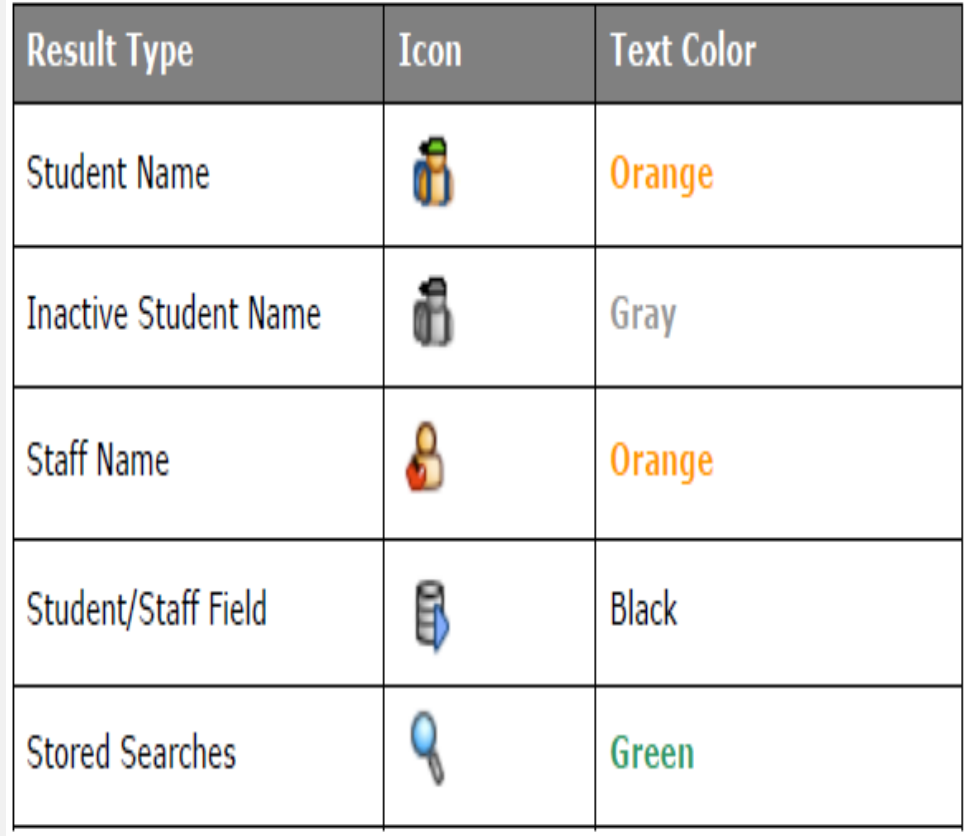

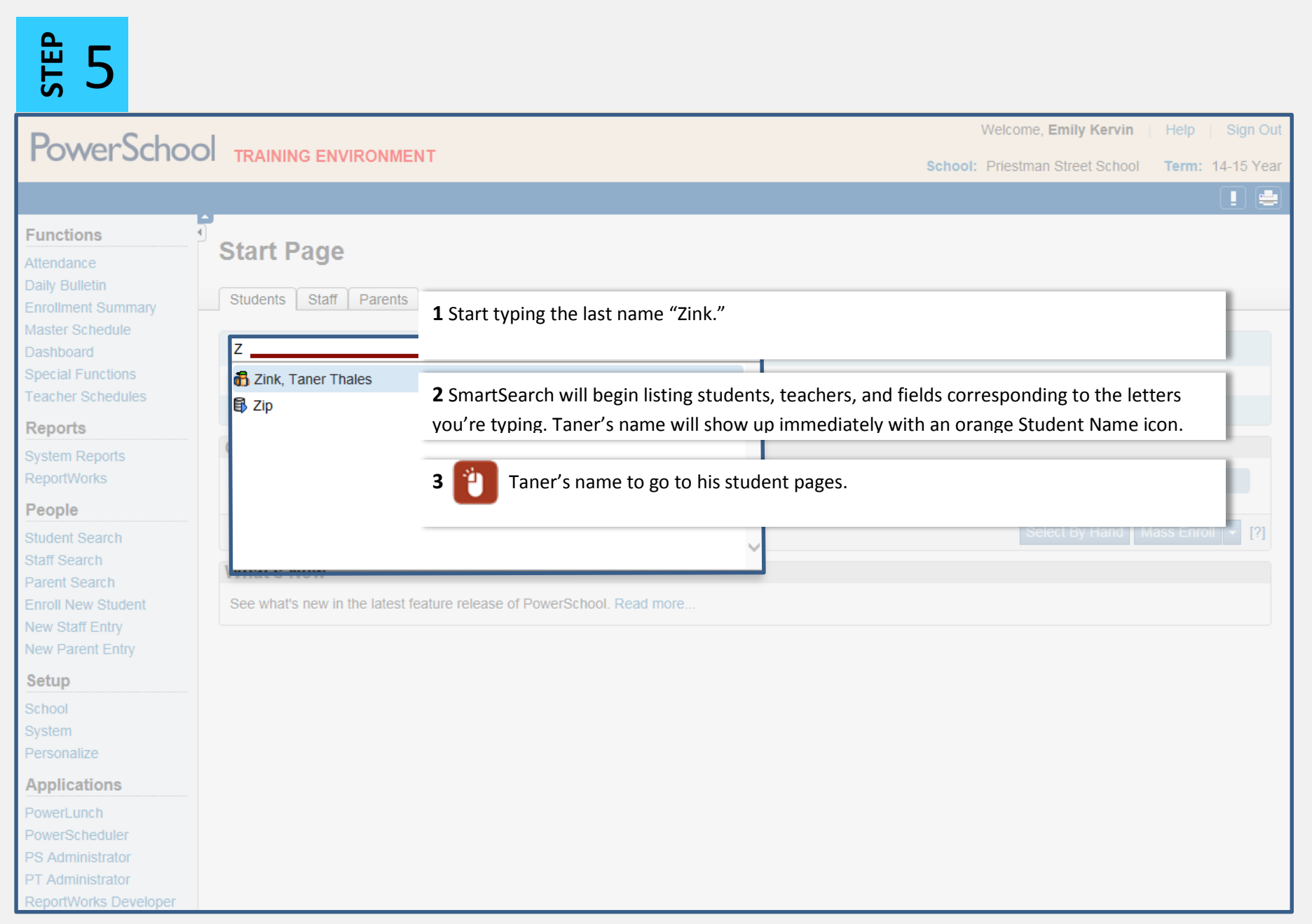

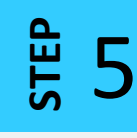

Now that you've found Taner's student record, you can select the Attendance page and enter Medical Appointment for tomorrow's attendance code.

Thinking you could you use some help with entering Taner's Attendance? Check out the videos in our [YouTube channel playlist "Student Attendance."](https://www.youtube.com/playlist?list=PLAnepZJoq5ovnsaY4ts1SLLUTSj62QkDG) 

Congratulations on successfully enabling SmartSearch!

Need a hand with another task? We're continually adding resources to the DataConnect site to provide you with just-in-time support.

<http://web1.nbed.nb.ca/sites/dataconnect/Pages/default.aspx>

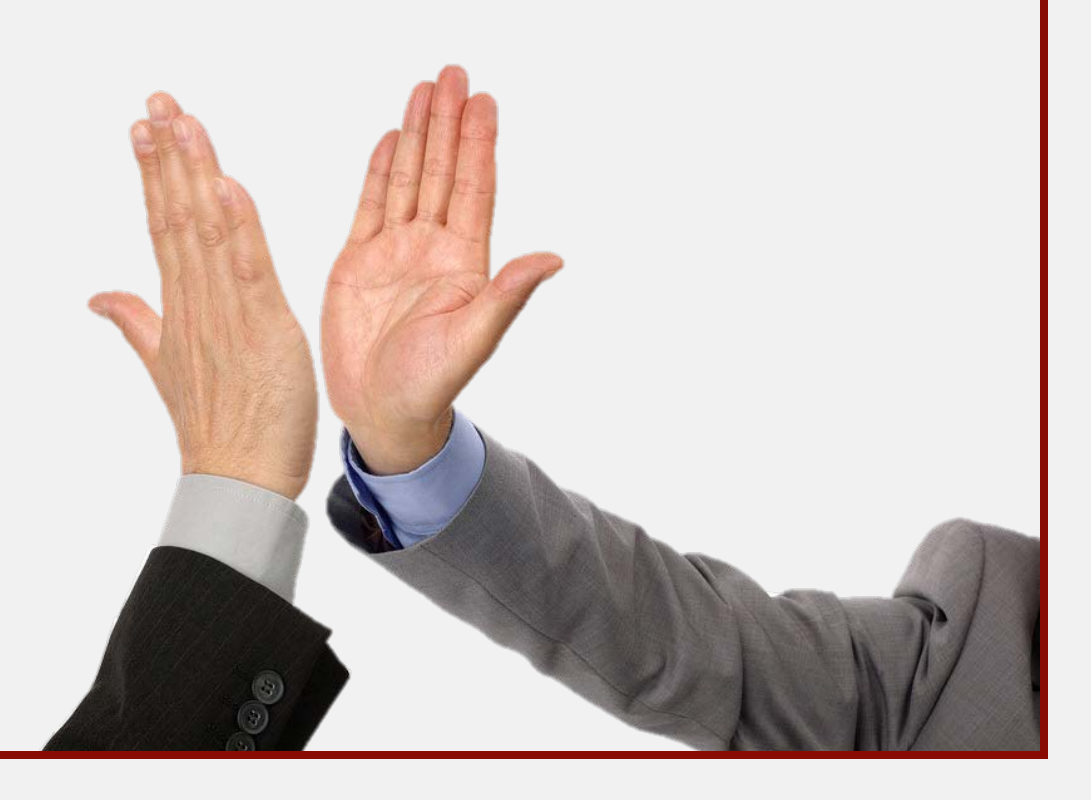